# Рекомендации родителям при организации ДО первоклассников

#### Советы родителям

#### ОРГАНИЗАЦИЯ УЧЕБНОГО ПРОЦЕССА В ДОМАШНЕЙ ОБСТАНОВКЕ

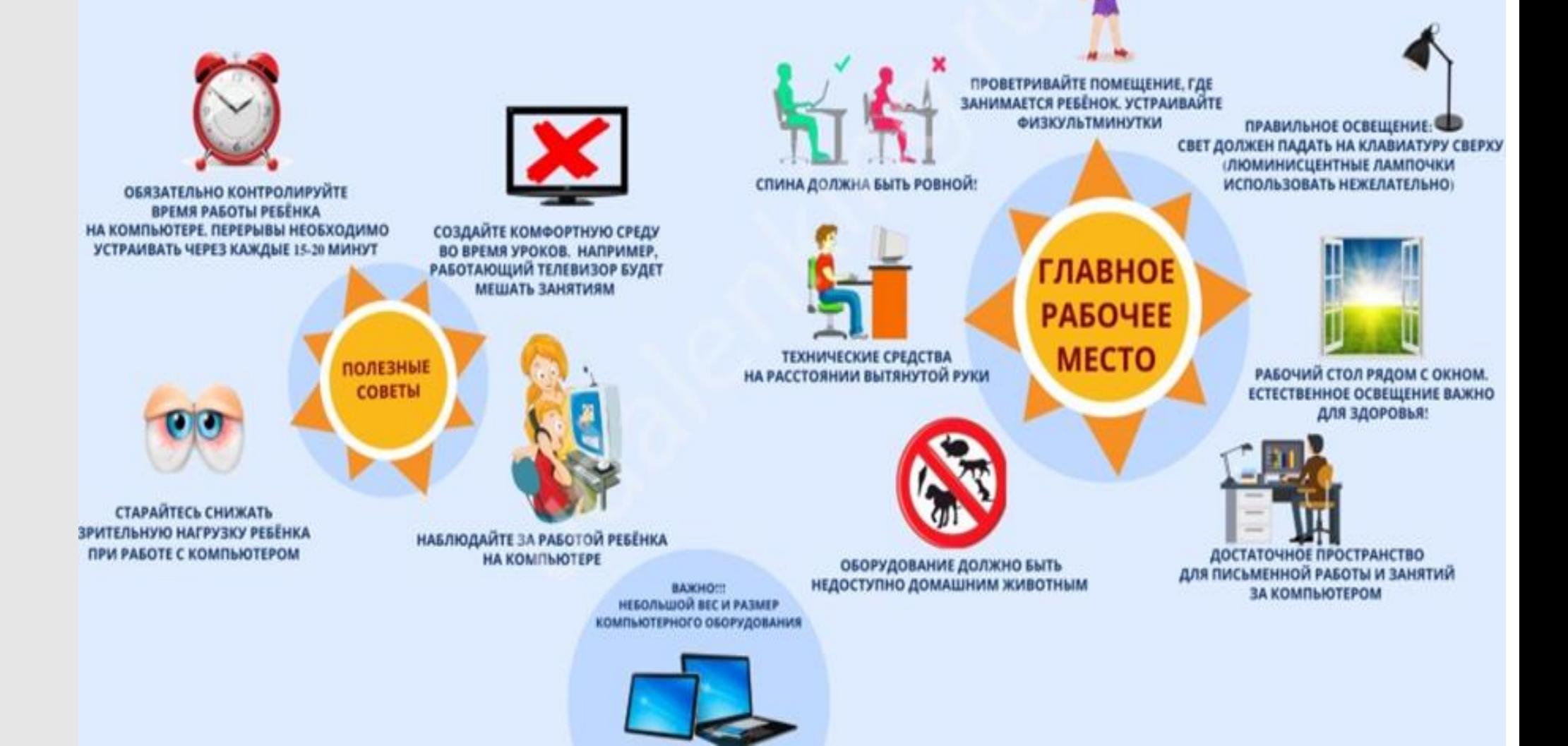

#### Советы родителям

**Для начала убедитесь, что расстояние до монитора от 60 до 80 см, а центр экрана на 10-20 см ниже уровня глаз.** 

**Дополнительно следуйте таким советам: - активируйте желтый режим на экране, который меньше «давит» на зрение; - заставляйте ребенка делать перерывы между занятиями и активно двигаться; - давайте ученикам витамины, к примеру, С, Е, цинк;**

**- периодически проветривайте** 

**помещение;**

**обеспечьте правильное питание;**

**- при появлении болей в глазах или иных неприятных ощущений обращайтесь к офтальмологу.**

● **Делайте ежедневную уборку в помещении, где проходит удаленная учеба.**

● **Регулярно протирайте экран влажной тряпкой.**

● **По возможности поставьте монитор хорошего качества с частотой не менее 100 Гц.** 

- **Чаще проветривайте комнату, чтобы снизить влияние сухого воздуха на здоровье ребенка.**
- **После каждого занятия заставляйте делать упражнения для глаз.**

● **Следите, чтобы ребенок чередовал работу на ПК с активной деятельностью.**

#### Советы родителям

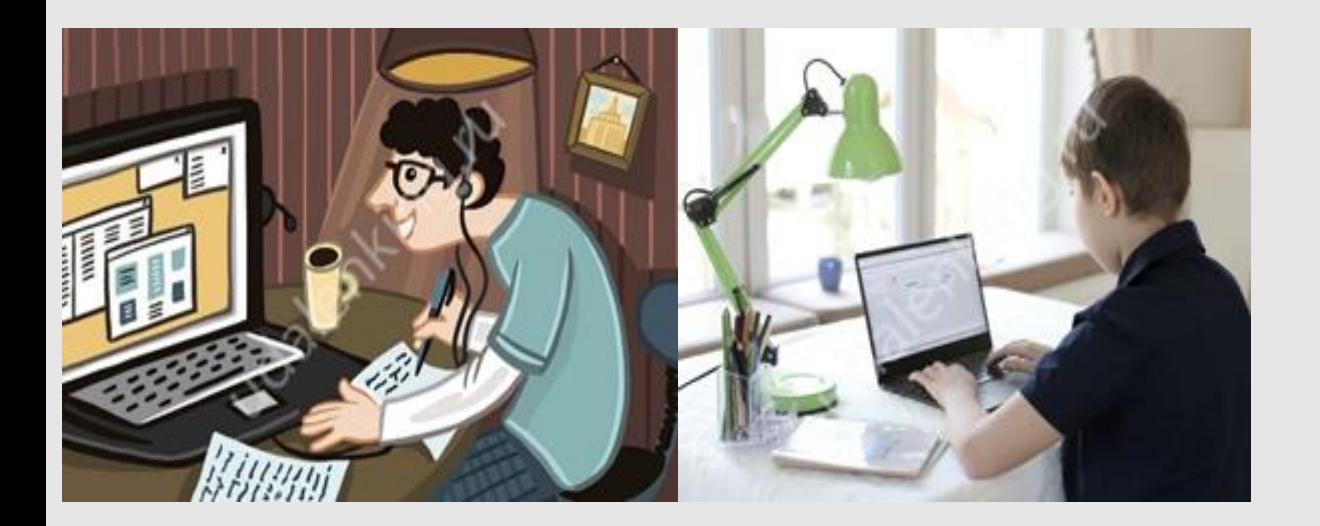

#### **Организация рабочего места**

● **Чтобы снизить влияние дистанционного обучения с точки зрения здоровья, необходимо правильно организовать место для работы ребенка.**

#### **Главные указания:**

- **Ноги должны стоять на полу.**
- **Высота стола / сидения стула — 54 / 32 см для детей 115-130 см или 60 /36 см для учеников выше 130 см.**
- **Поза — прямая с небольшим наклоном вперед.**
- **Расстояние между корпусом и столом — не меньше 5 см.**
- Руки на столе, ноги согнуты под 90 градусов.

#### Советы родителям ● **Для снижения влияния дистанционного**

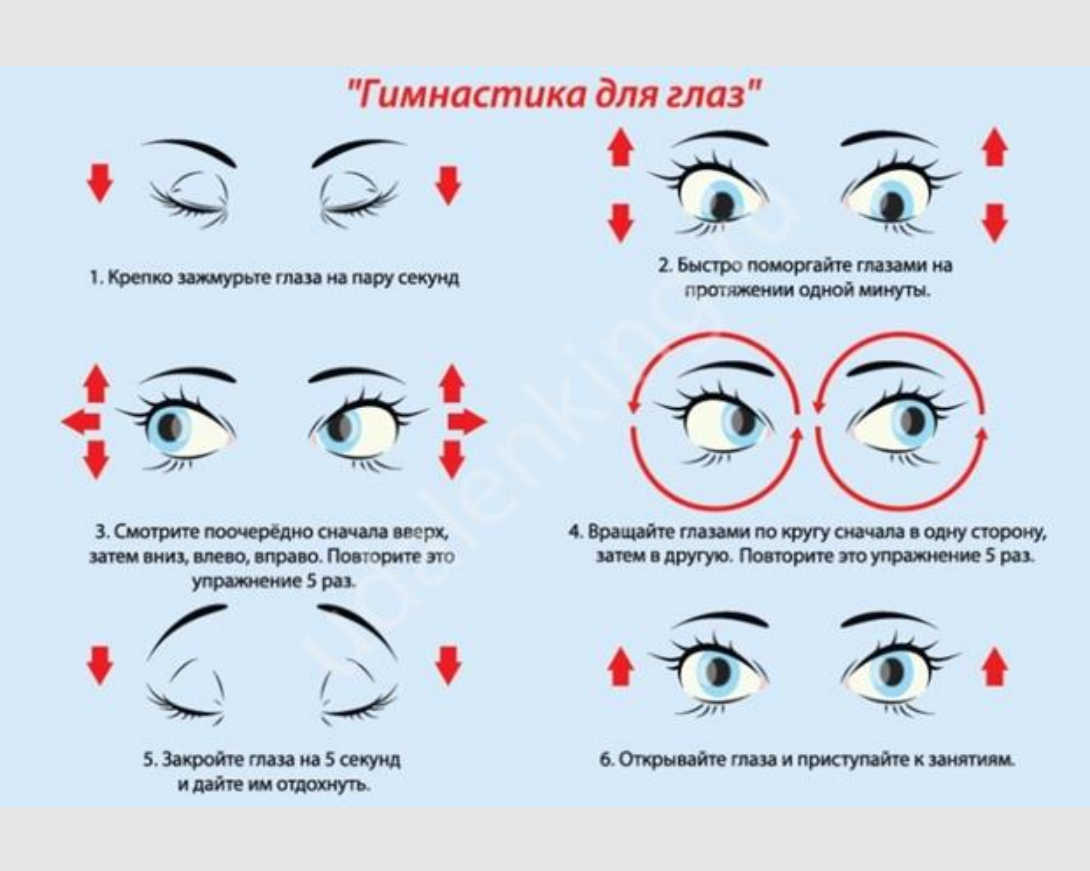

**обучения на глаза необходимо выполнять ряд упражнений. Самая простая гимнастика:**

● **быстро поморгать, открывая и закрывая веки на пять секунд;**

● **крепко зажать веки и досчитать до трех, а потом открыть и посмотреть вдаль;**

● **поставить перед собой палец, после чего смотреть на него в течение четырех секунд, а потом переносить взор вдаль для тренировки мышц.**

## Советы родителям: как подключить ZOOM

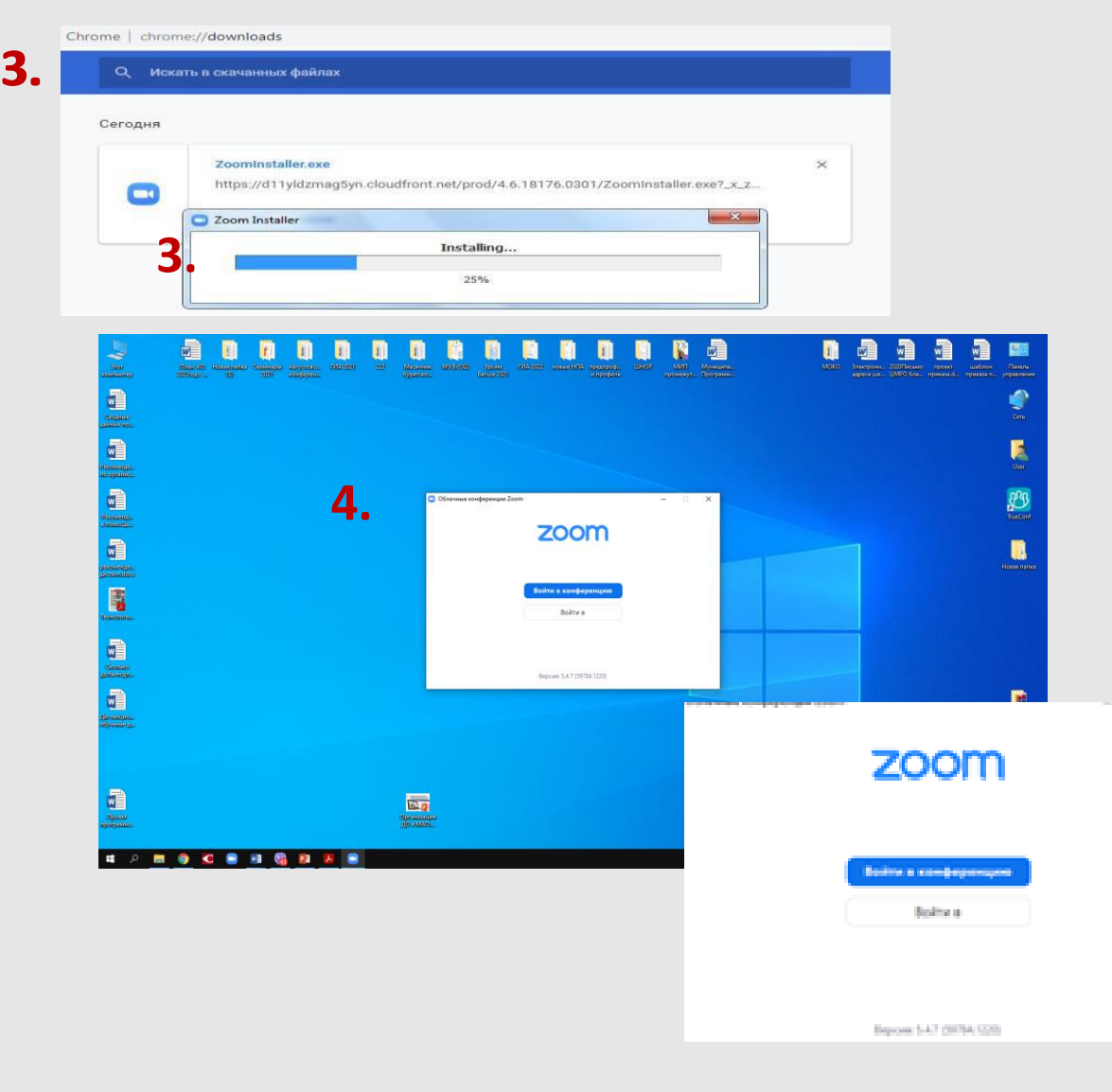

- 1. Для начала работы Вам обязательно понадобится приложение на электронном устройстве, где Ваш ребенок будет проходить ДО.
- 2. **Зайдите на страницу**  https://zoom.us/download и выберите нужную опцию: a). для компьютера: "Клиент Zoom для конференций" b). для смартфона / планшета: "Мобильные приложения Zoom"

3. **Скачайте файл** из раздела "Клиент Zoom для конференций". После загрузки откройте файл запуска программы и выполните шаги по

#### Советы родителям: как войти в ZOOM

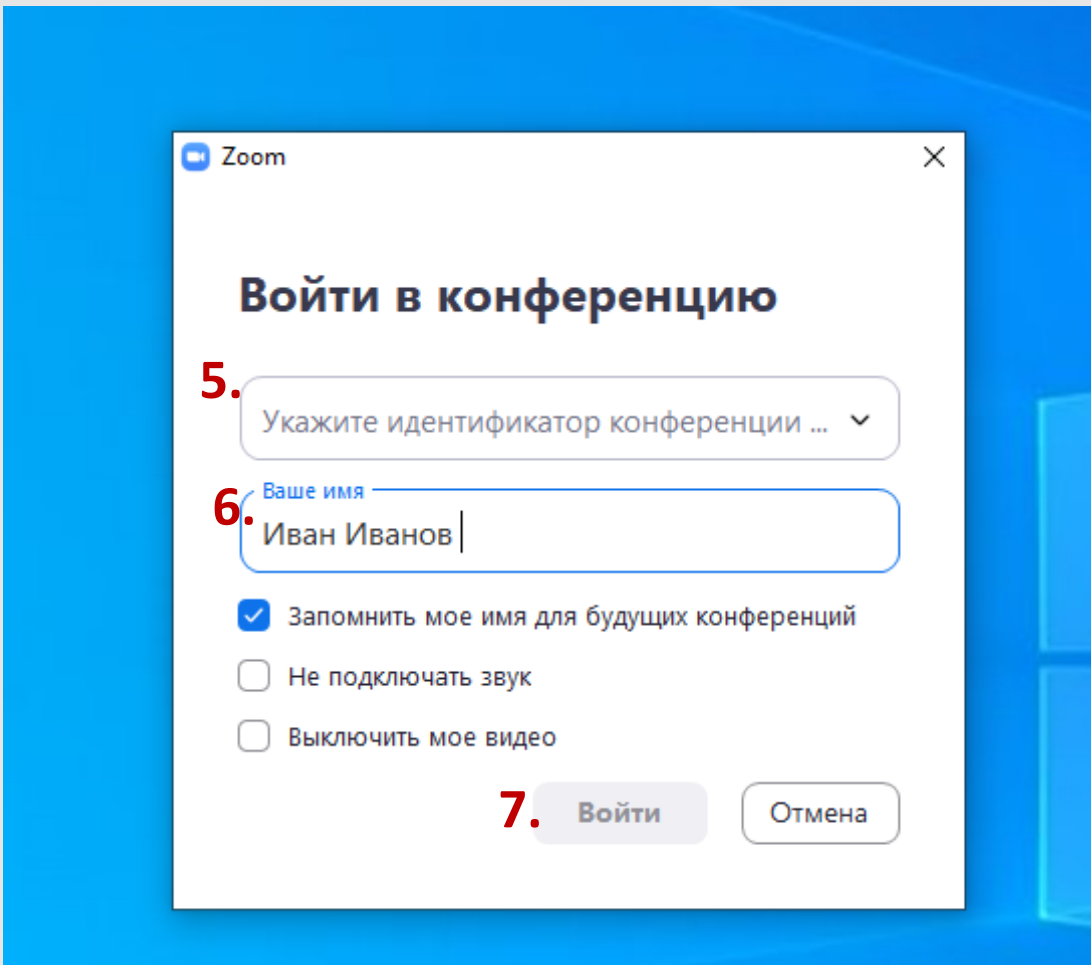

5. Затем вводите номер идентификатора – именно он направит Вас в нужную конференцию

6. Напечатайте имя Вашего ребенка и поставьте галочку в поле «Запомнить мое имя для будущих конференций»

7. Нажмите окошечко «Войти»

### Советы родителям: как работать в ZOOM

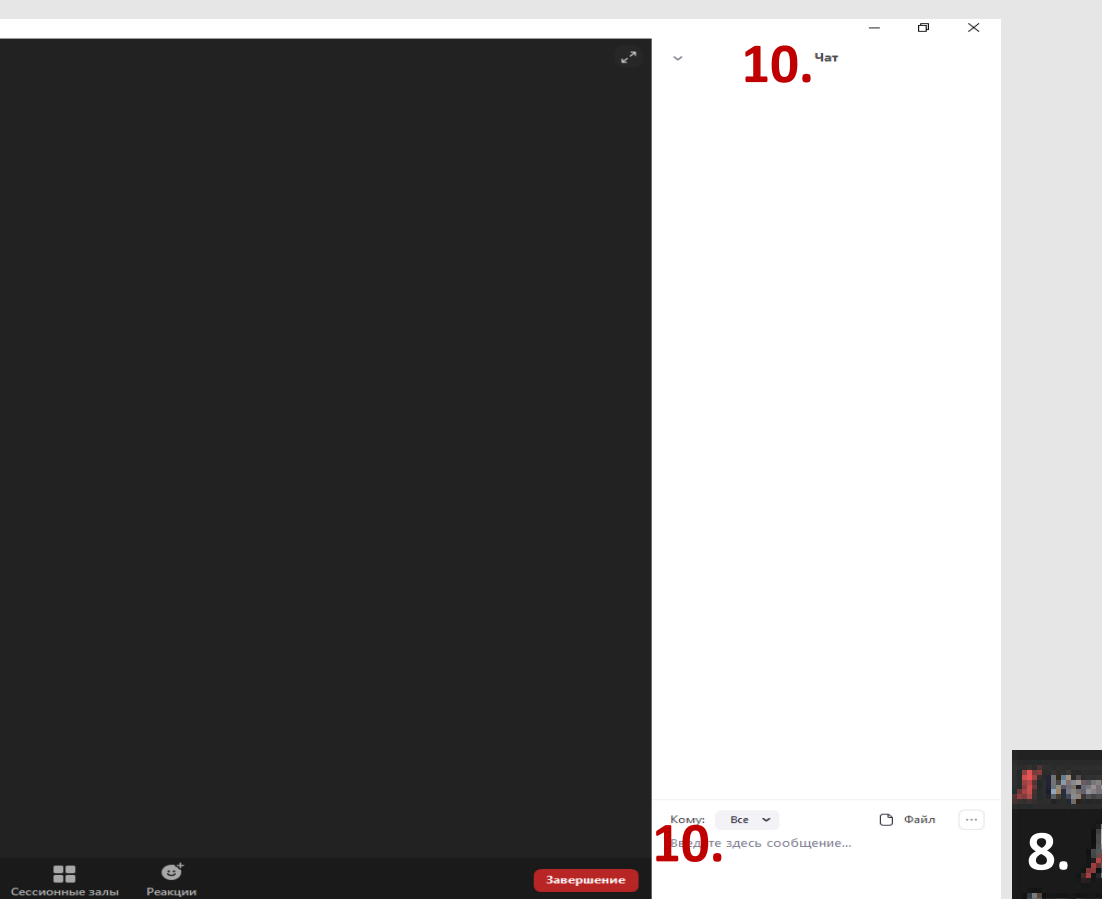

8. При входе в конференцию появится надпись «Войти с использованием звука компьютера». Вам надо нажать окошечко «Да»

9. Войдя в конференцию, Вам надо нажать на значок камеры (9), чтобы ее включить

10. Рядом со значком камеры есть значок микрофона (8). Когда надо включить или выключить микрофон,

 $\epsilon$  сообщения. Когда вы на него  $\epsilon$ 

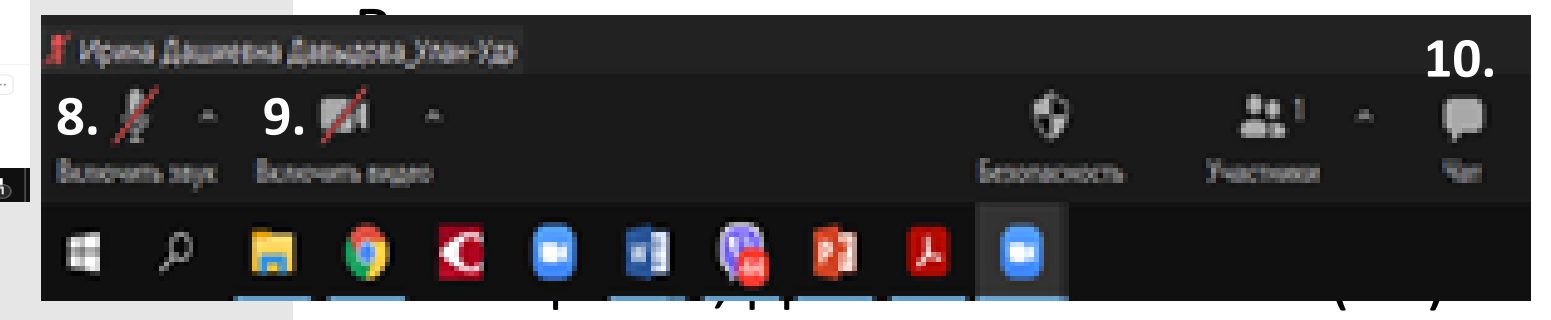

### Советы родителям: как работать в ZOOM

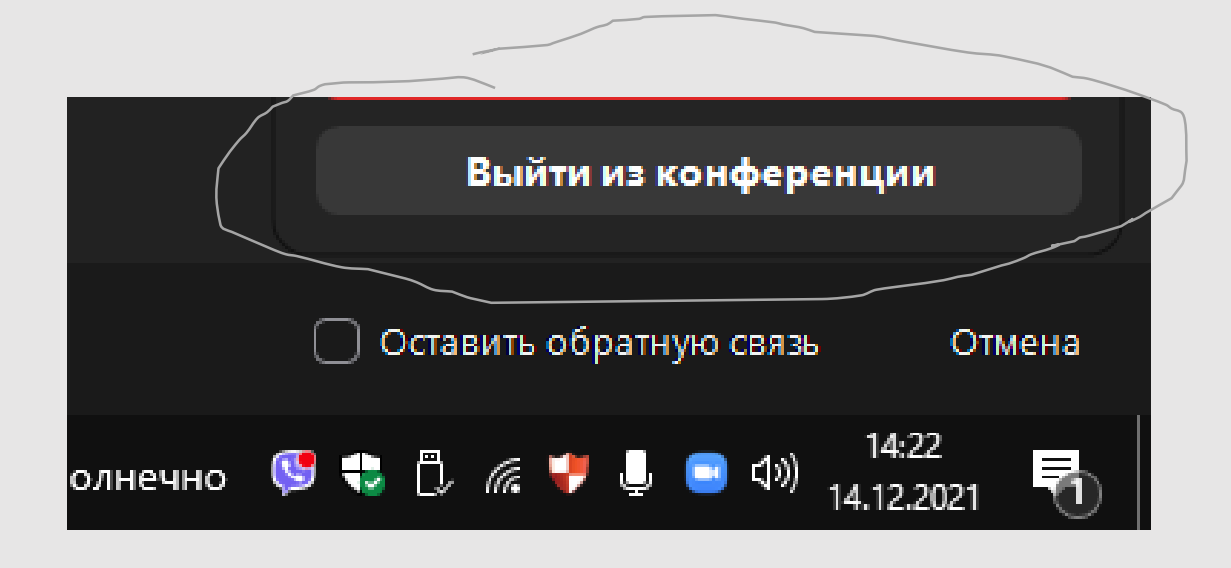

12. При выходе из конференции Вам необходимо в правом нижнем углу нажать на окошечко «Выйти из конференции»

#### Советы родителям: как сделать ссылку на урок в ZOOM

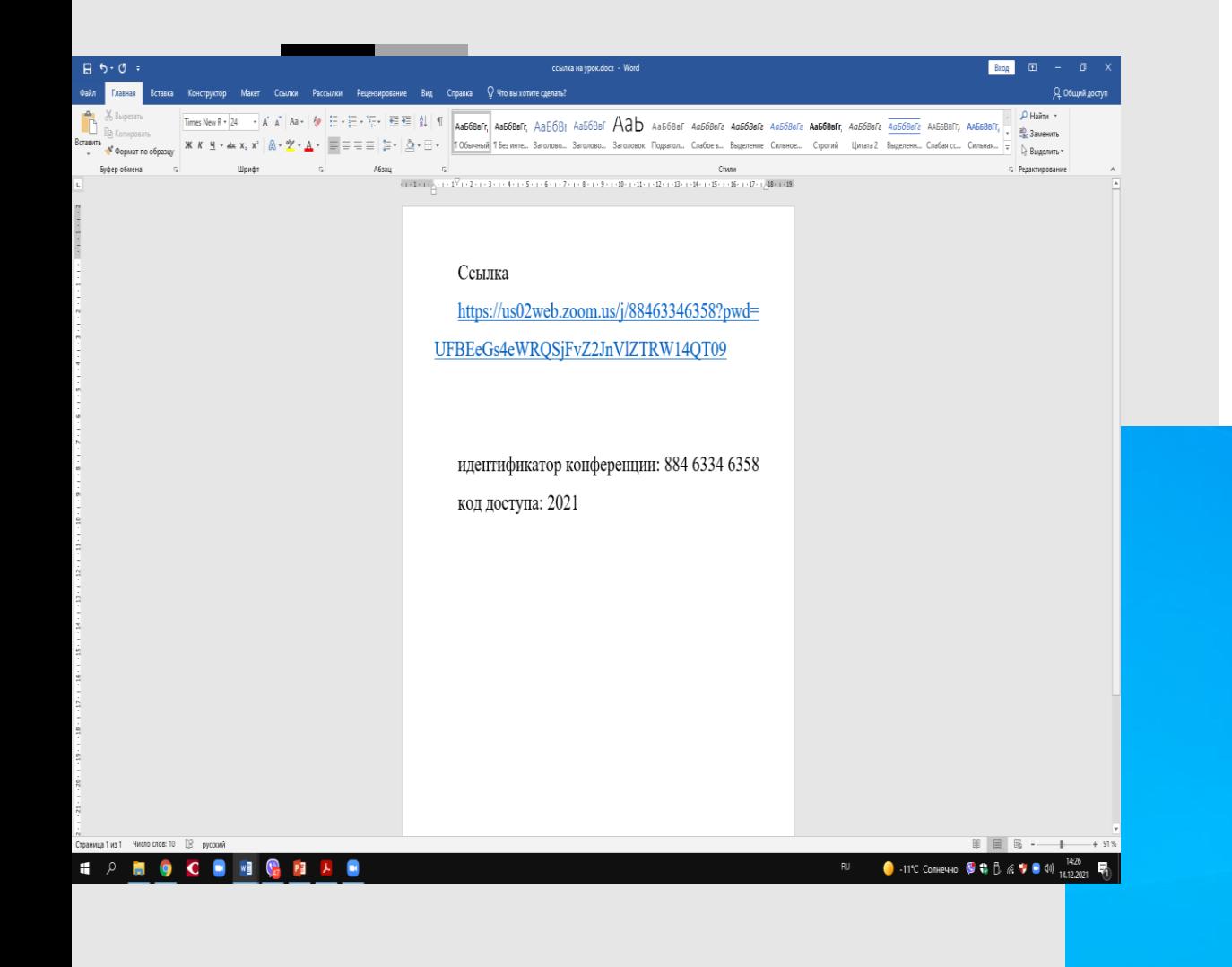

- 1. Уберите все файлы с рабочего стола в одну папку
- 2. Сохраните в документе word адрес ссылки на урок, идентификатор и пароль (увеличьте шрифт)

3. Поместите этот документ в центре

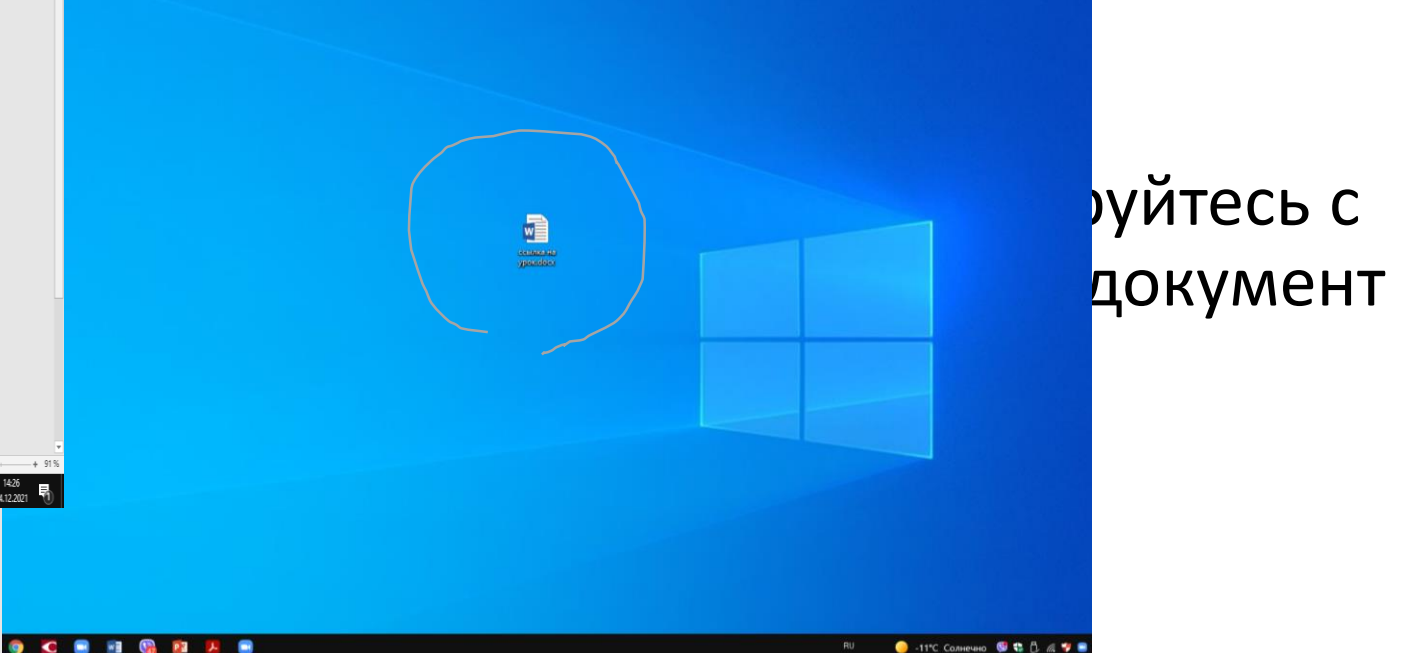